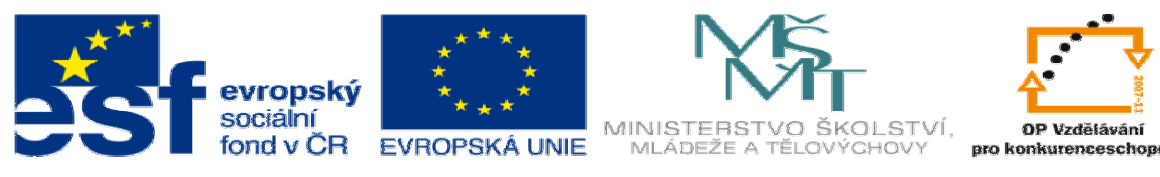

INVESTICE DO ROZVOJE VZDĚLÁVÁNÍ

## **DUM 7 téma: Využití solid**ů **na složit**ě**jší plochu a optimalizace drsnosti**

**ze sady: 1 tematický okruh sady: CAM systémy** 

**ze šablony: 6 P**ř**íprava a zadání projektu** 

**Ur**č**eno pro : 3 a 4 ro**č**ník** 

**vzd**ě**lávací obor: 23-41-M/01 Strojírenství Vzd**ě**lávací oblast: odborné vzd**ě**lávání** 

**Metodický list/anotace: VY\_32\_INOVACE\_06107ml.pdf** 

 **Zpracoval: Ing. Bohuslav Kozel SPŠ a VOŠ Kladno** 

## DUM 07 EdgeCAM – Využití solidů na složitější tvary a optimalizace drsnosti

1. Otevřete model deska11 v EdgeCAMU. Model uložte k sobě do adresáře, do kterého můžete zapisovat jako EdgeCAM soubor. Budeme využívat solidy tj. objemové modely. Model musí být vytvořen pomocí objemového modeláře!

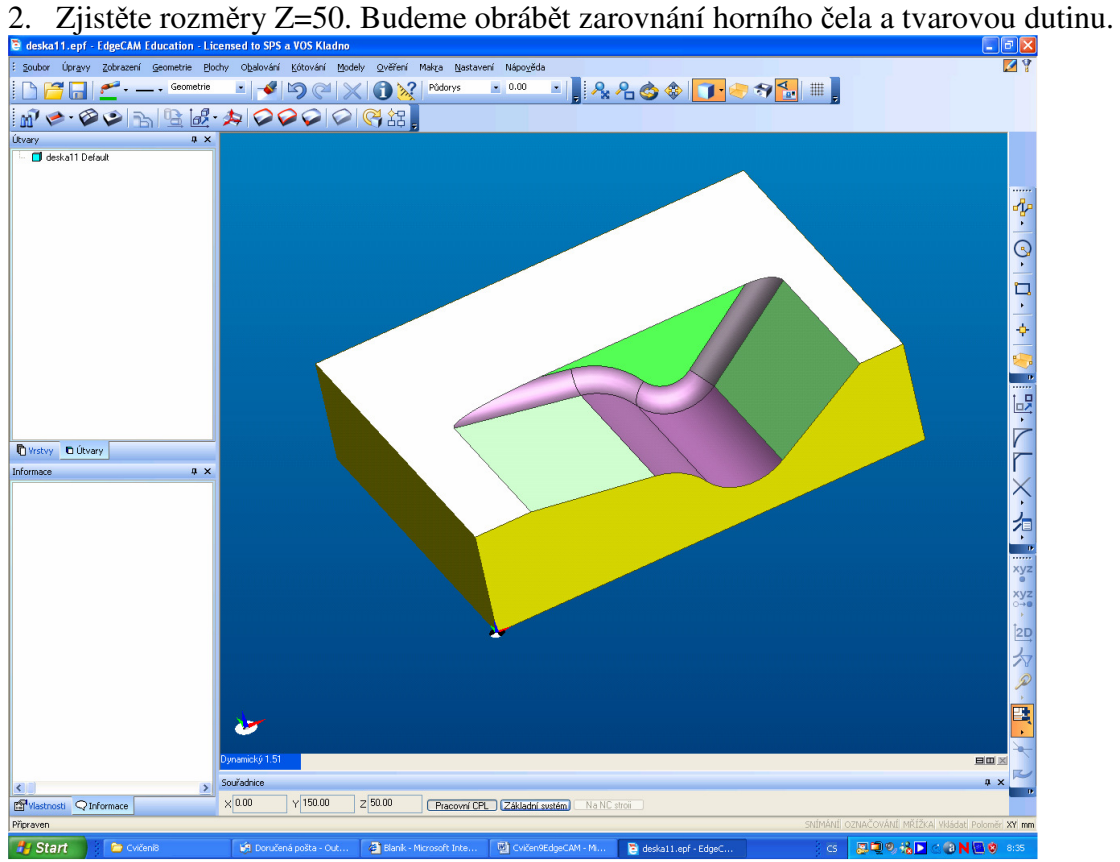

3. V CAD části označíme pouze dva profily vnější obrys polotovaru, a vnější obrys tvarové dutiny.

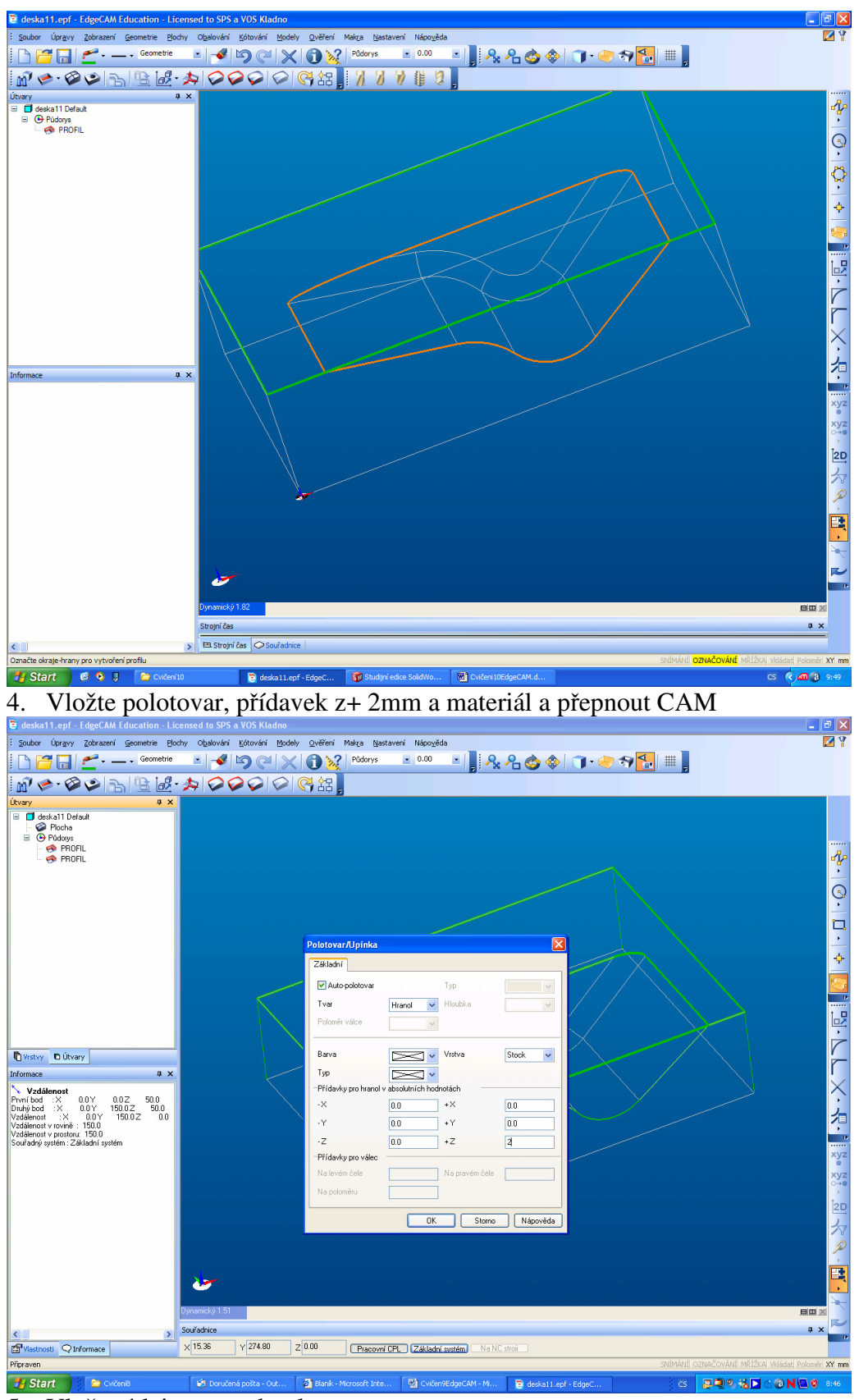

5. Vložte údaje pro technol. postup

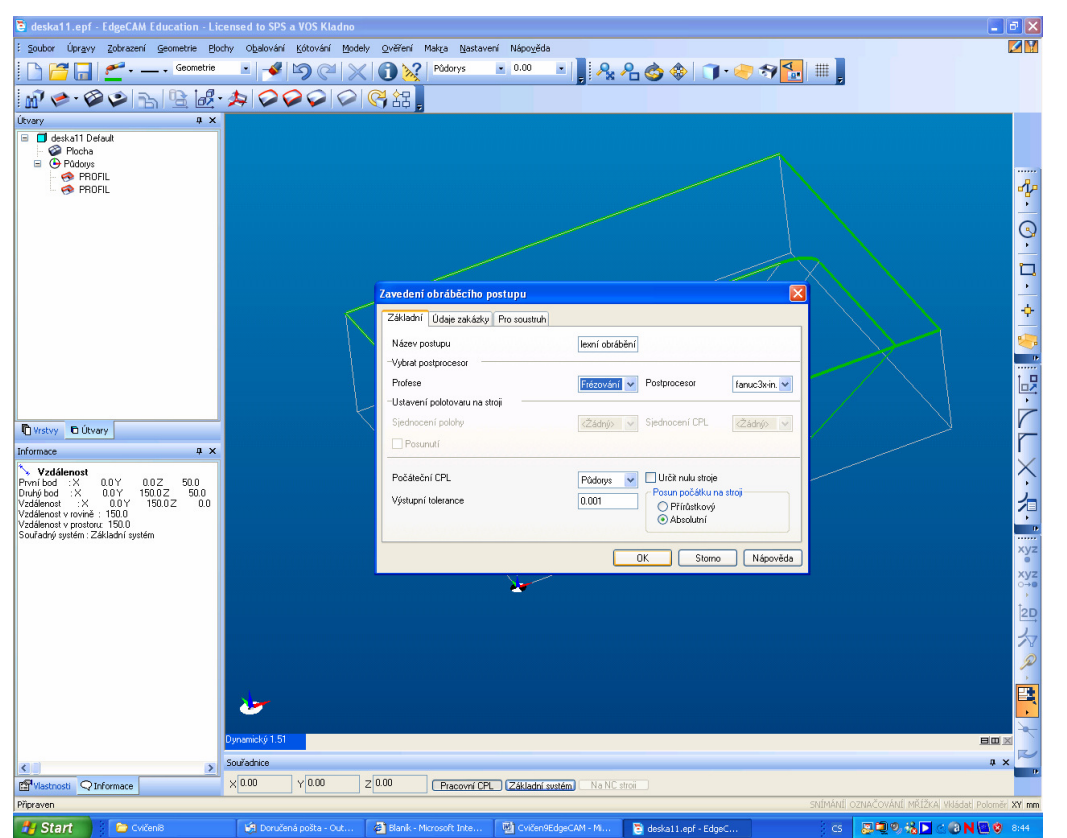

**19.** Start **19. De Concerte Comparison Concerte** observed obrábět velkou čelní frézou čelo. Vložíme operaci frézovat čelo plochy. Označte profil – vnější profil polotovaru. Nástroj průměr 100, úhel 180st, nutno ručně definovat roviny, přejížděcí bude 60 mm, odměřovací 52mm, hloubka záběru 2mm.

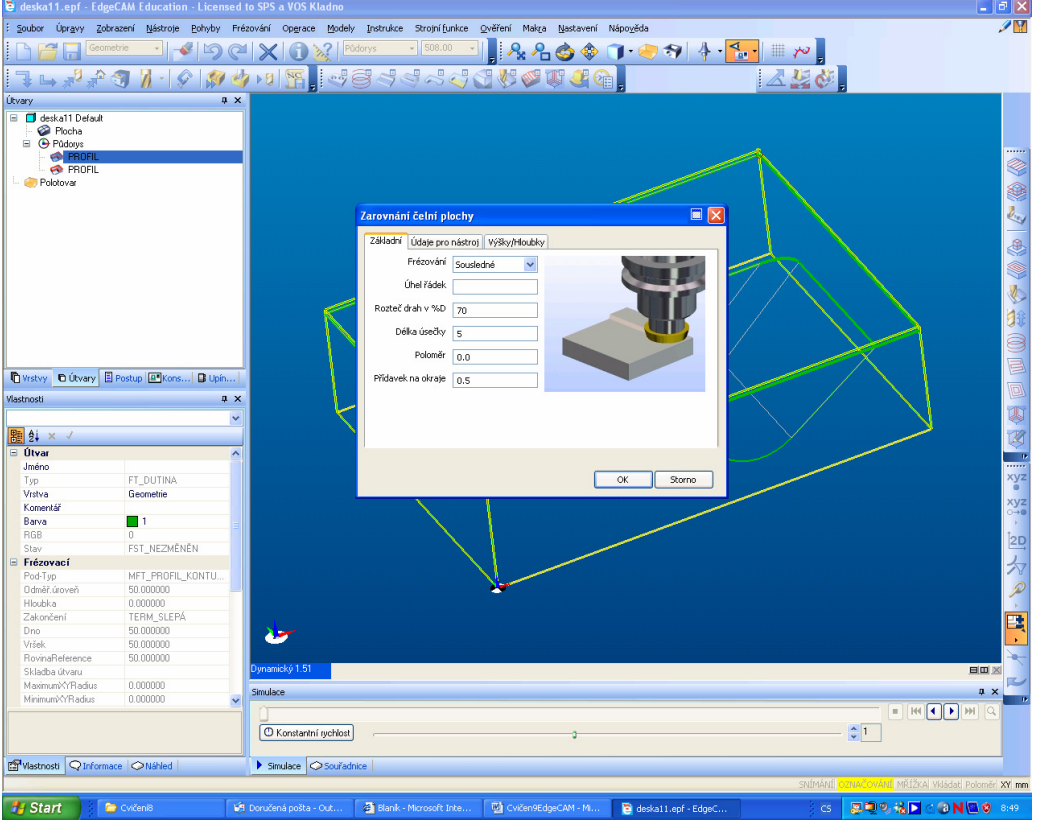

7. Vyzkoušejte simulaci

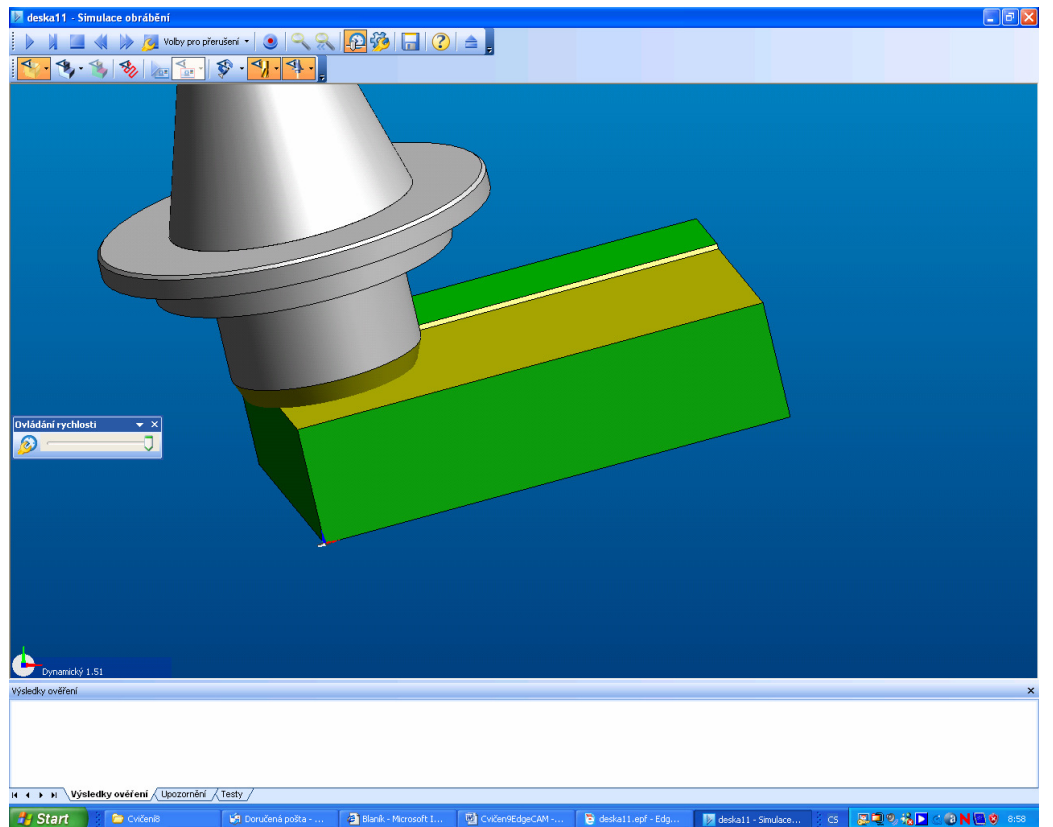

**8. Nyní vyhrubujeme 3D plochu – operace hrubování. Při zadávání geometrie ukažte na 8. Nyní vyhrubujeme 3D plochu – operace hrubování. Při zadávání geometrie ukažte na** model a omezující geometrie je předdefinovaný vnější profil tvarové dutiny. Přídavek na plochu volte 0,5mm. Vezmeme hrubovací kulovou frézu o průměru 16mm. Výšky nevyplňujte, načtou se samy, pouze hloubku záběru 2mm

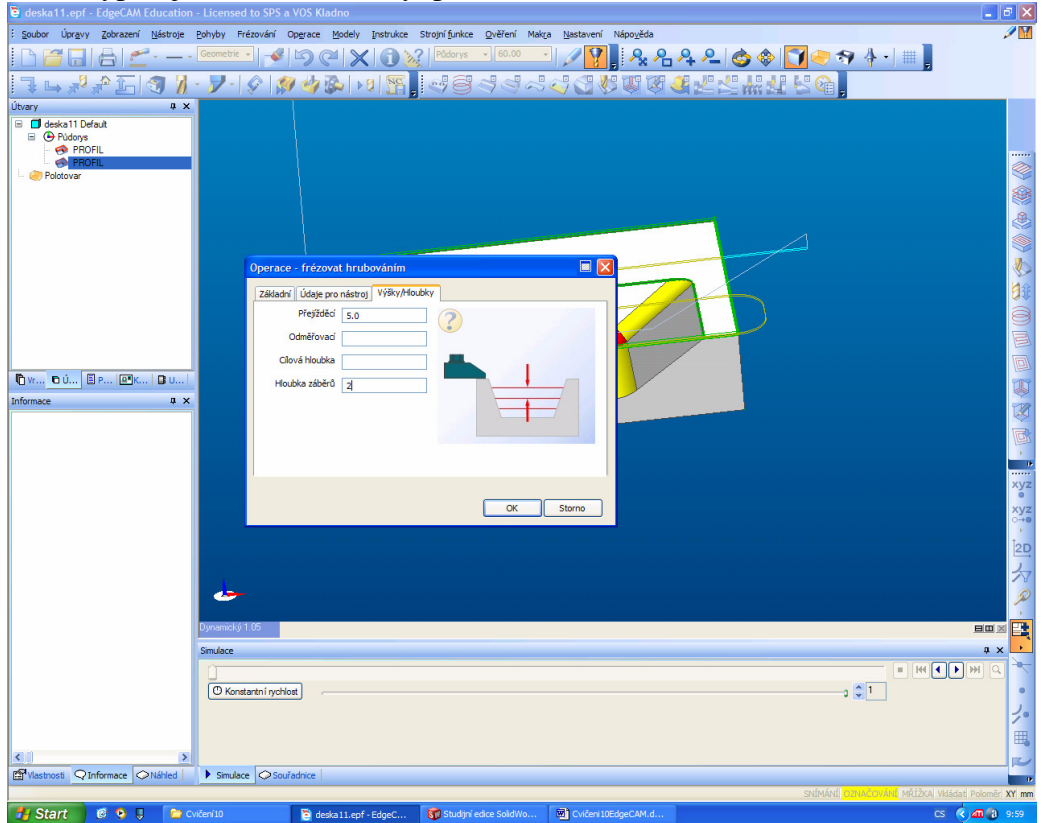

9. Zkuste simulaci

10. Přesvědčete se, o kolik se liší obrobek od modelu

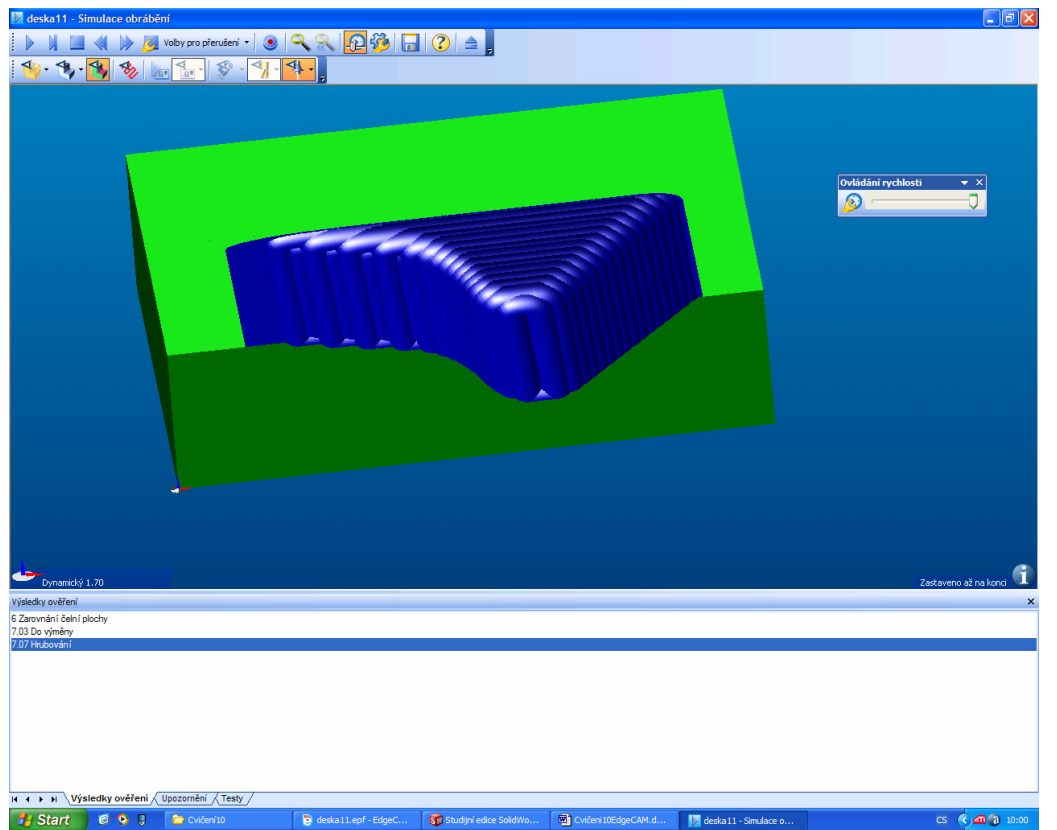

**Proto zavedeme ještě dvě začišťující operace.** Větší frézou obrábění plochy profilem a menší frézou speciální dokončovací operaci konstantní drsnost.

11. Nejprve operace průmět, koncentricky. Vyberte jako geometrii model a omezující profil. Vyplňte jenom přejížděcí rovinu 60mm

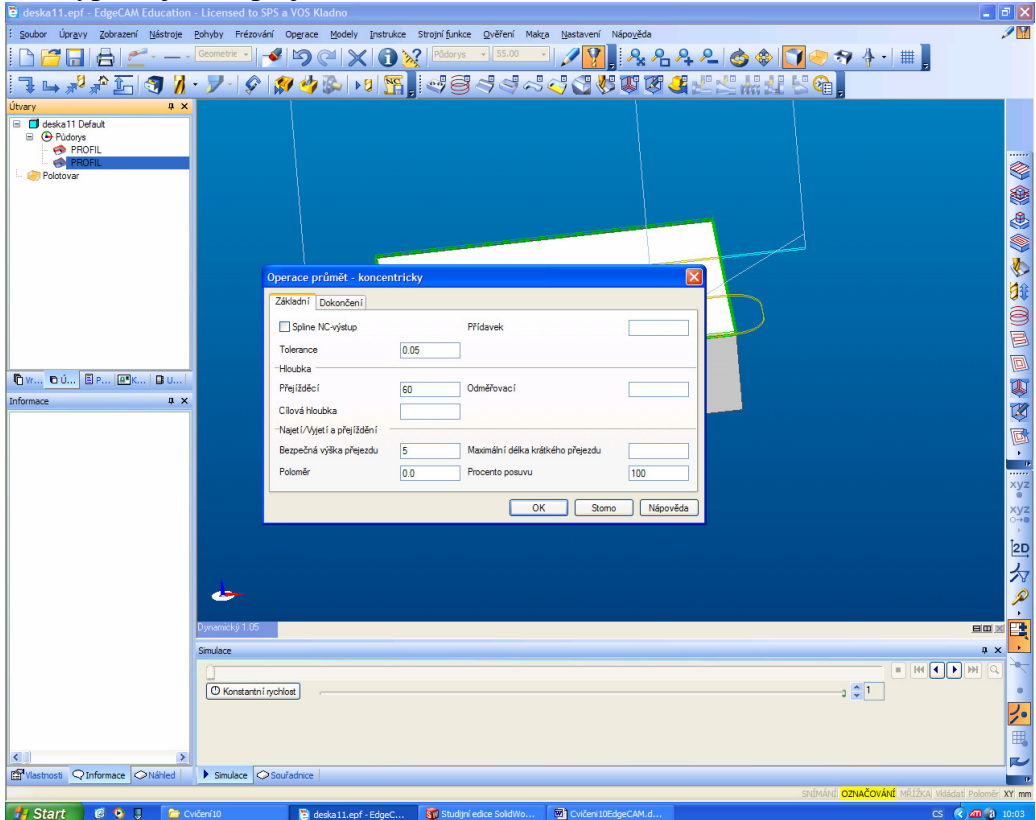

12. Vyberte frézu kulovou průměr 8mm

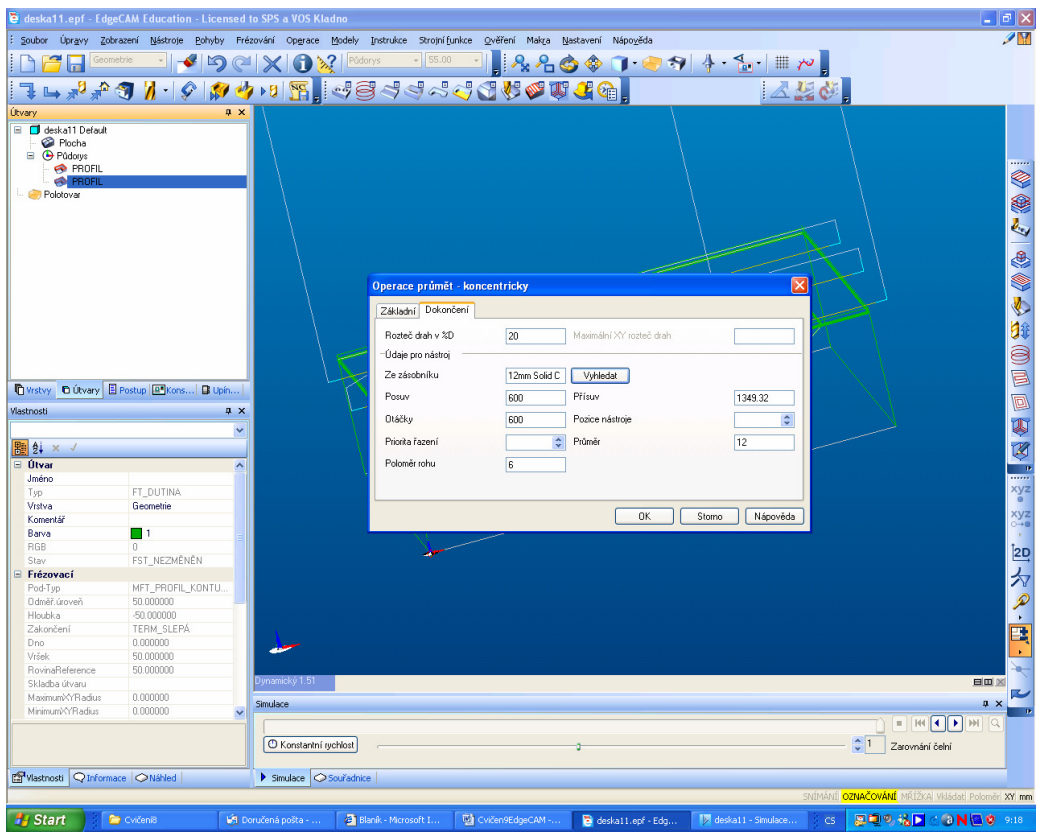

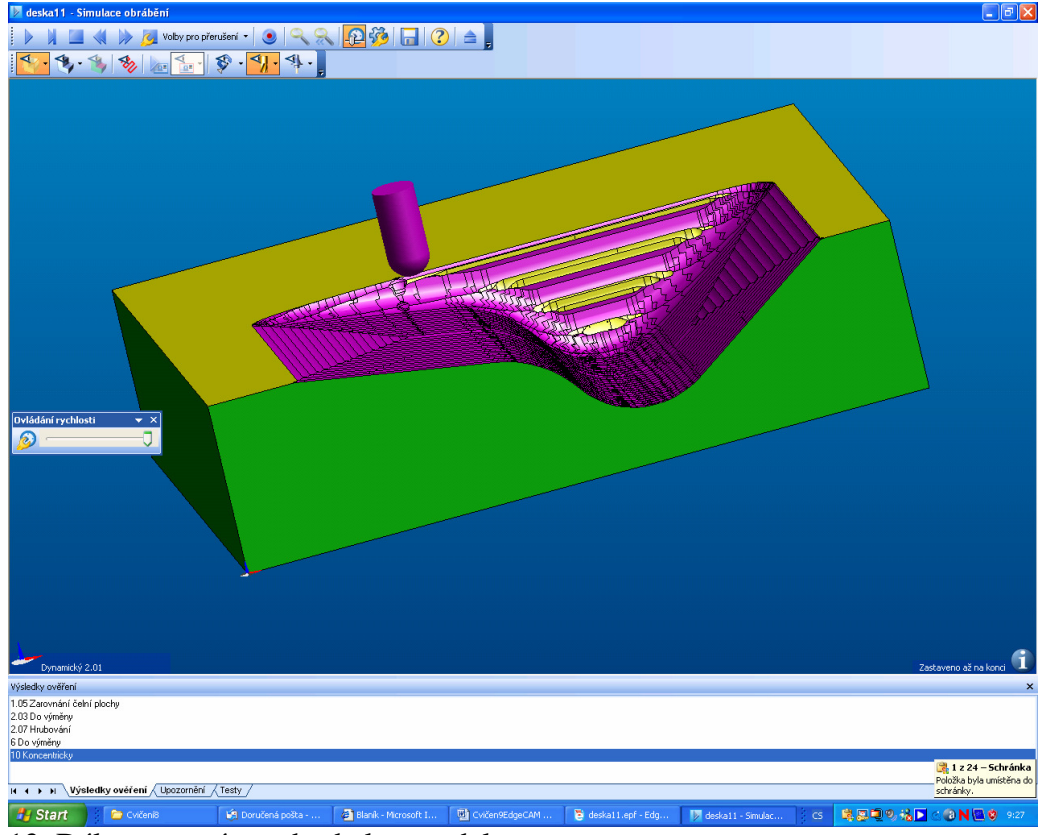

13. Dále porovnáme obrobek a model

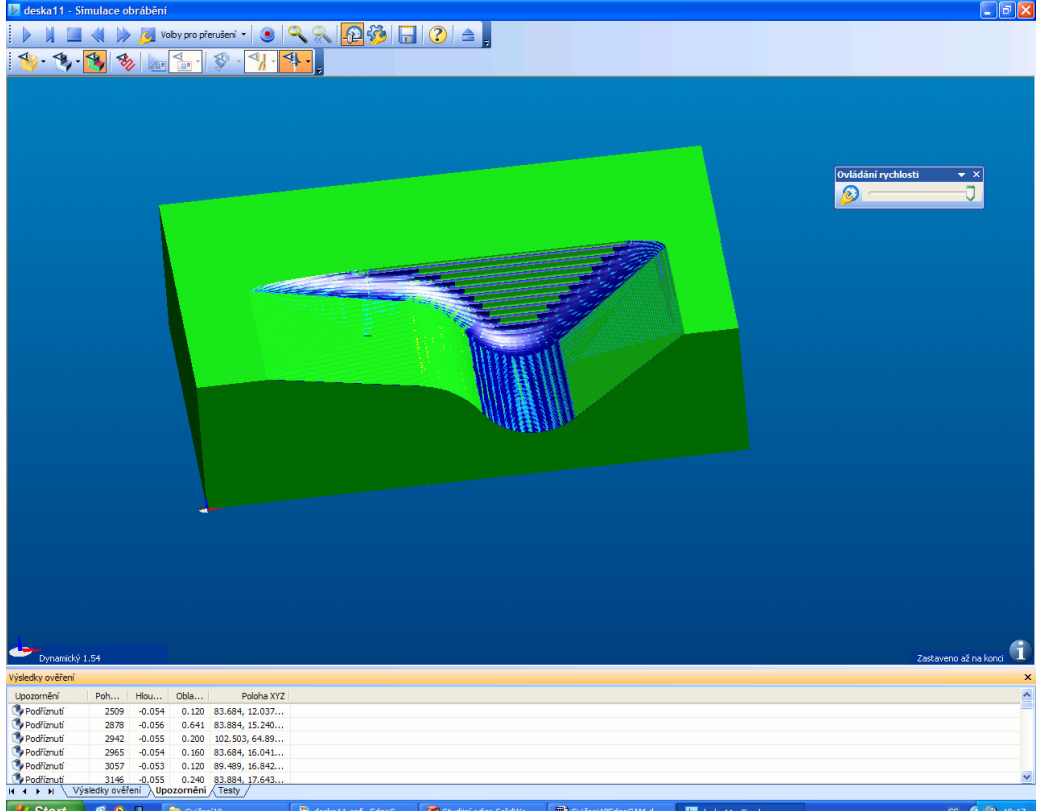

14. Je vidět, že zbývá na svislé ploše zbývá zbytkový materiál, i drsnost není optimální.

15. Dále je ukázka ručního vložení technologie. Jako poslední vložte technologii, nikoliv operaci, konstantní drsnost.

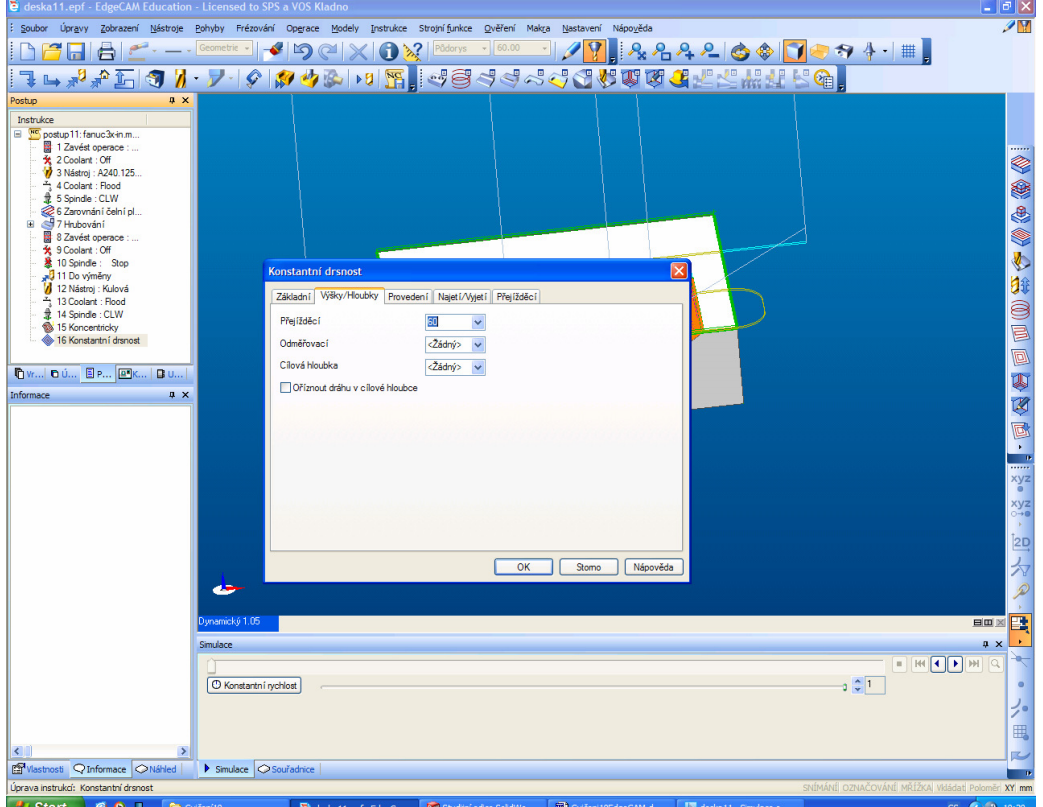

16. V hloubkách nakonec musí být odměřovací i hloubka žádný. Zkuste simulaci a porovnání drsnosti. Máme zvýšené požadavky na odchylku model obrobek, proto přepište na menší toleranci a to 0,01mm

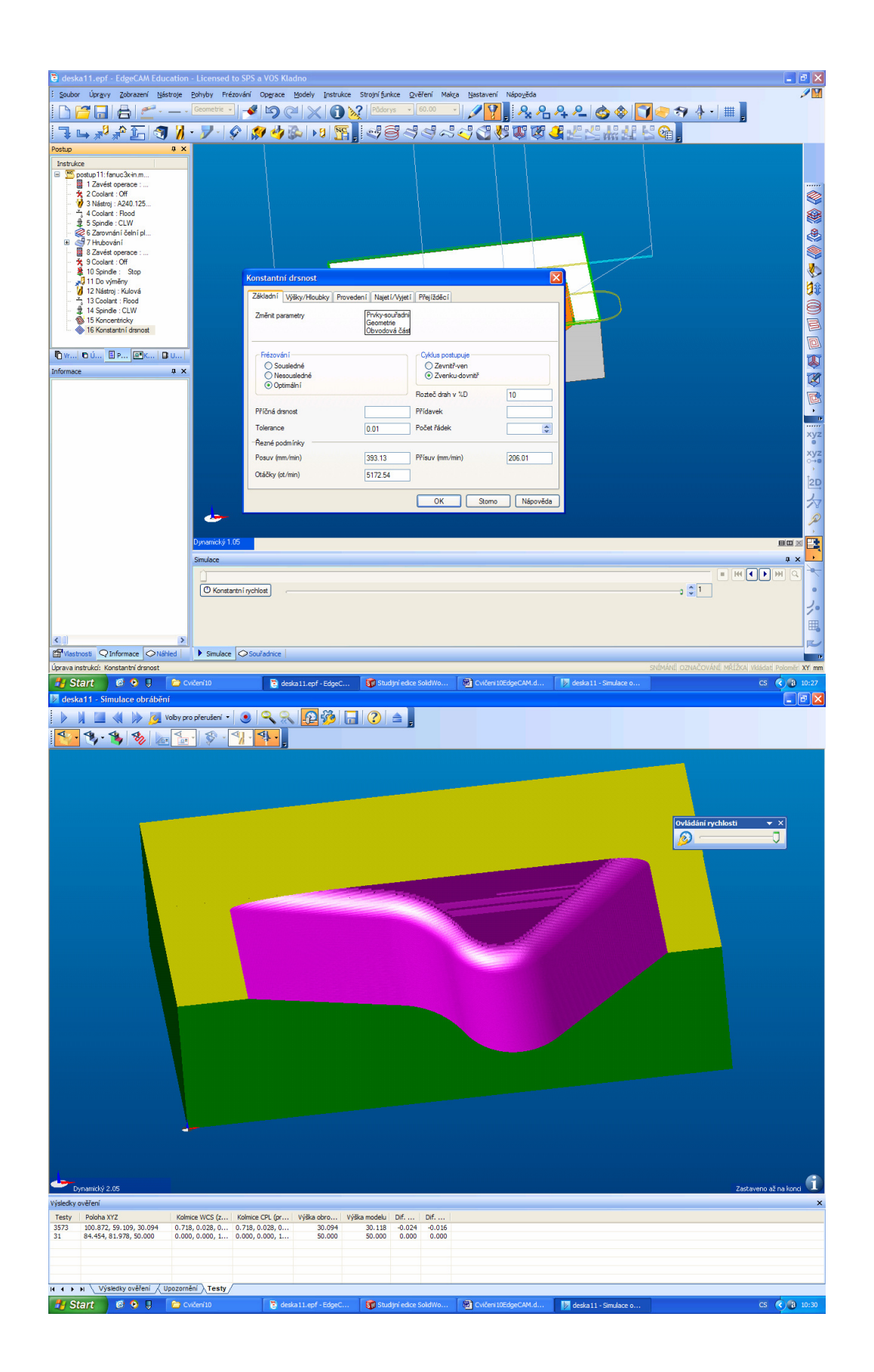

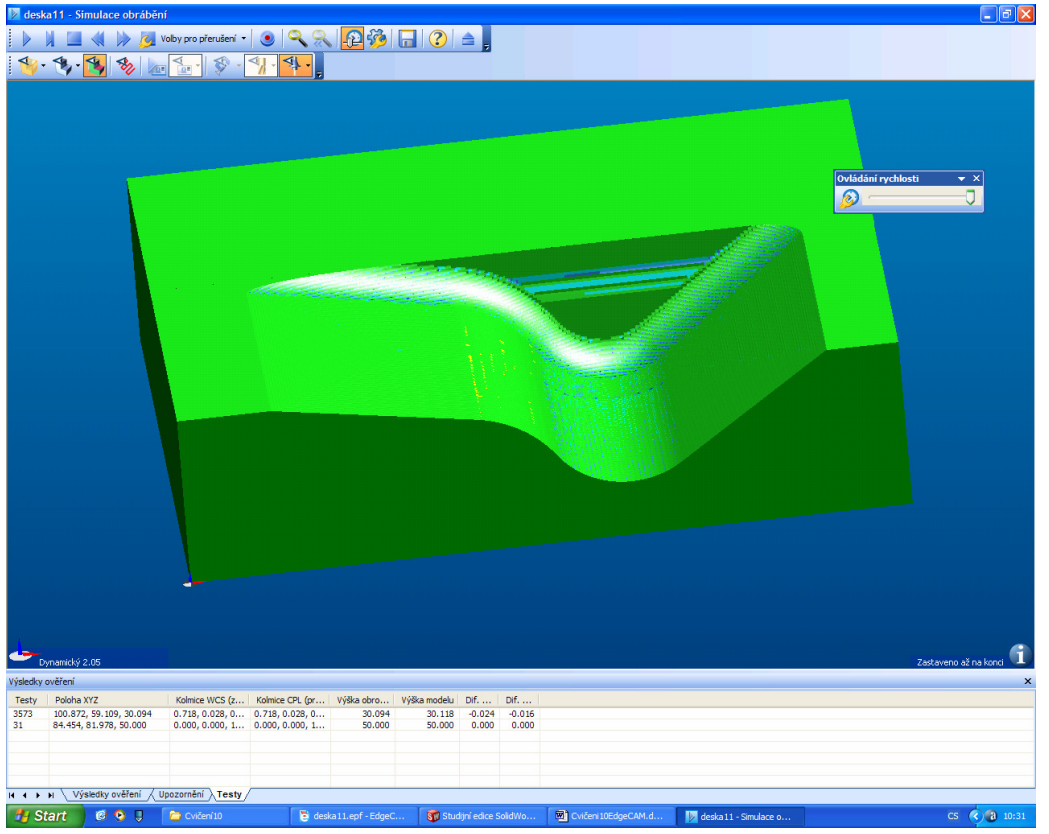

- 17. Všimněte si, že je naprosto přesně dodržena geometrie modelu.<br>17. Všimněte si, že je naprosto přesně dodržena geometrie modelu.
- 18. Můžete se přesvedčit testem, o kolik se liší model obrobek. Je to v simulaci test dole pod grafickou plochou.
- 19. Pokud je vše v pořádku, zbývá generovat NC kód a technologický postup.
- 20. Vše